Updated as at August 2020

# **Parents Gateway**

### A quickstart guide for Parents

Copyright © Ministry of Education, Singapore.

Ann Store

Carne Certi

Parents Gateway

Tores Store

#### Contents

- **Declare Travel Plans** 1.
- 2. Declare Not Travelling
- 3. Edit Travel Declaration
- 4. Update Contact Details
- 5. Enable Mobile Notifications

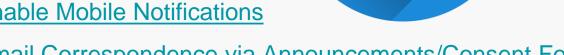

- Email Correspondence via Announcements/Consent Forms 6.
- 7. Edit Child's Initials

### **1. Declare Travel Plans**

#### **Declare Travel**

First, please ensure that you have do and installed the latest version of the Parents Gateway

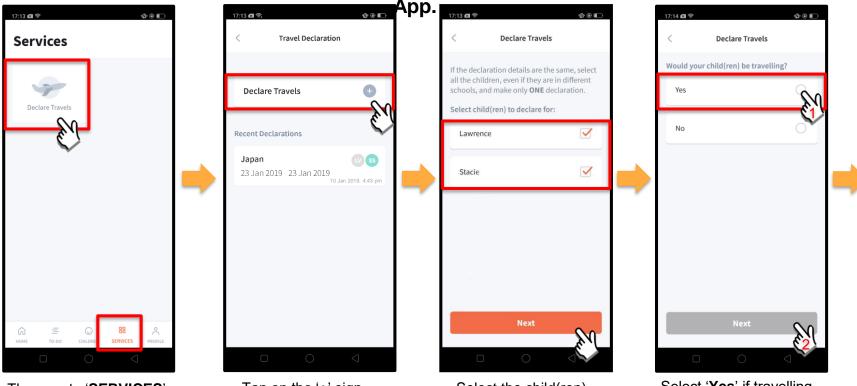

Then, go to 'SERVICES' tab and tap on 'Declare Travels'.

Tap on the '**+**' sign.

Select the child(ren) going on the trip and tap on '**Next**'.

Select '**Yes**' if travelling and tap on '**Next**'.

#### **Declare Travel Plans**

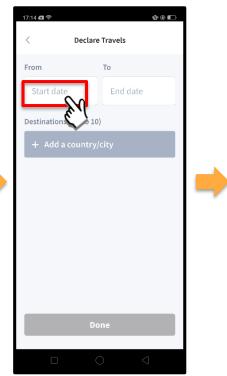

To begin, tap on '**Start date**'.

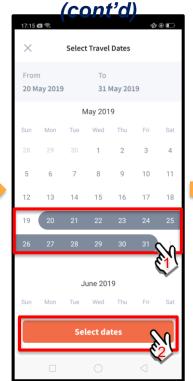

Select your travel period and tap on '**Select dates**'.

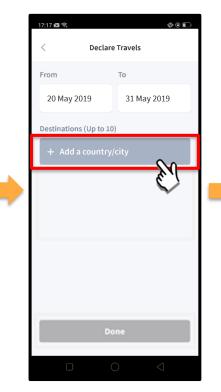

Tap on '**Add a country/city**' to select the travel destination(s).

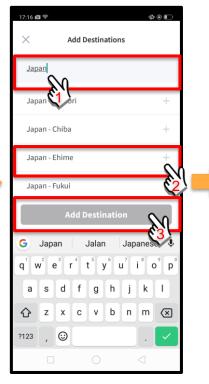

Type the country name to search for the country (or city). Tap '+' on the right of all the countries/cities you are visiting; then, tap on '**Add Destination(s)**'.

#### **Declare Travel Plans**

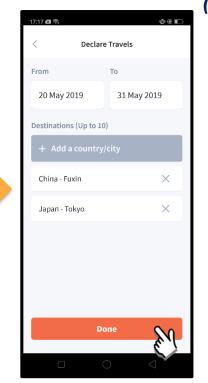

Tap on 'Done' to confirm.

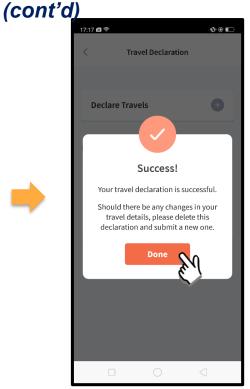

Successful Declaration.

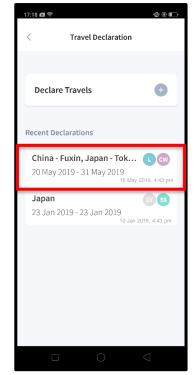

Travel Plans are shown as entered. You would need to delete and declare again if amendments are required.

# 2. Declare Not Travelling

#### Declare Not Travelling

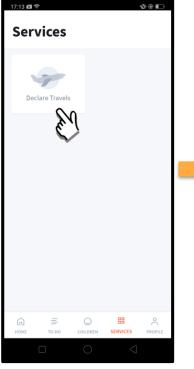

Go to '**SERVICES**' tab at the bottom of the Home screen and tap on '**Declare Travels**'

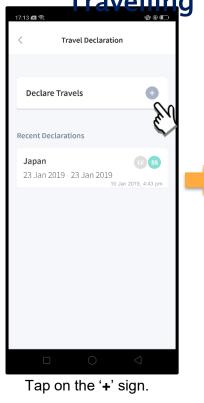

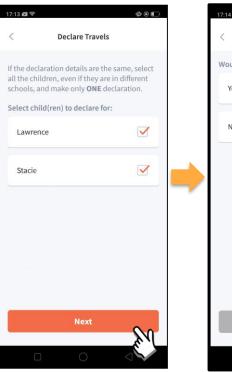

Select the child(ren) that are not travelling and tap on '**Next**'.

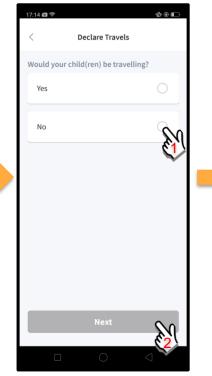

Select 'No'.

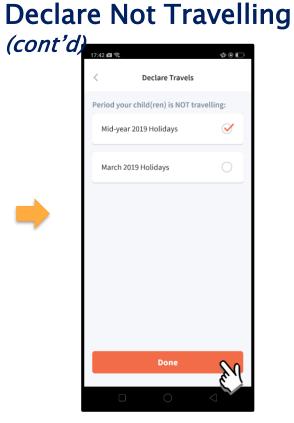

Select the appropriate School Holiday period and tap on '**Done**'.

### 3. Edit Travel Declaration

#### **Edit Travel Declaration**

#### **Delete** the existing travel plan and replace with the new travel plan.

| 17:18 國 🗇 🗅 @ 🗊<br>〈 Travel Declaration                                                                                                    |   | 17:17⊠ জ<br>< Decla                                                                  | ණ ම 🗊 |   |                                                                     |  |
|----------------------------------------------------------------------------------------------------|---|--------------------------------------------------------------------------------------|-------|---|---------------------------------------------------------------------|--|
| Declare Travels +                                                                                                    |   | Lawrence<br>Child W                                                                  |       |   |                                                                     |  |
| Recent Declarations         China - Fuxin, Japan - Tok         20 May 2019 - 31 May 2019         15 May 2019         16 May 2019         17 May 2019         18 May 2019         19 May 2019 - 23 Jan 2019         10 Jan 2019, 4:43 pm | - | From To<br>20 May 2019 31 May 2019<br>Destinations<br>China - Fuxin<br>Japan - Tokyo |       | - | Create a new travel<br>plan. (Refer to<br>'1. Declare Travel Plan)' |  |
|                                                                                                    |   |                                                                                      | 0 4   |   |                                                                     |  |

Tap on the travel plan to be changed.

Tap on '**Delete**' to remove the previous declaration.

### **4. Update Contact Details**

#### Update Contact Details

| 17:19 🛤 📚                           | < <b>∅</b> ∗ @ <b>≣</b> → | Delaiis | 17:19 📾 🖘 🛛 @ ֎    |
|-------------------------------------|---------------------------|---------|--------------------|
| Profile Steven Tan                  |                           |         | Kobile Phone No.   |
| Edit contact details                | $\mathcal{M} \rightarrow$ |         | 00014401           |
| Last Active Devices                 | >                         |         | Home Phone No.     |
|                                     |                           |         | -                  |
| Feedback                            | >                         |         | Other Contact No.  |
| Privacy Policy                      | >                         |         | -                  |
| Terms of Use                        | >                         |         | Email Address      |
| Log Out                             | >                         |         | parent14401@pg.com |
|                                     |                           |         |                    |
| G ≡ ⊡ ∎<br>Home To-do Children serv |                           |         |                    |
|                                     | $\triangleleft$           |         |                    |

Tap on '**PROFILE**' at the bottom of the Home screen and then tap on your name. Update your contact details (you must provide at least 1 phone/contact number) and then tap on '**Save**'. Copyrig

#### **Update Contact Details**

|                            | (cont'd)                                                                                       |  |  |  |  |  |  |
|----------------------------|------------------------------------------------------------------------------------------------|--|--|--|--|--|--|
| Subject                    | Body                                                                                           |  |  |  |  |  |  |
| Contact Details<br>Updated | Dear Parent,                                                                                   |  |  |  |  |  |  |
|                            | Your contact details were recently updated.                                                    |  |  |  |  |  |  |
|                            | When: [DD Mmm YYYY, HH:MM am/pm (e.g. 8 May 2019, 9:02 am - no leading zero for Day and Hour)] |  |  |  |  |  |  |
|                            | Device used: [Device Model/OS (if no Device Model)]                                            |  |  |  |  |  |  |
|                            | If you did not make this change, please contact your child's school for help.                  |  |  |  |  |  |  |
|                            | To undo this change, go to [Profile > Edit contact details].                                   |  |  |  |  |  |  |
|                            | Cheers,                                                                                        |  |  |  |  |  |  |
|                            | Parents Gateway Team                                                                           |  |  |  |  |  |  |
|                            | Parents<br>Gateway                                                                             |  |  |  |  |  |  |
|                            | This is an auto-generated e-mail. Please do not reply directly to this email.                  |  |  |  |  |  |  |

Parents/Legal Guardians/ Authorised Caregivers will receive this *Email Notification* when they have updated their contact details in the Parents Gateway App.

This is an added safety measure to the current "Update Contact Details" feature whereby Parents/Legal Guardians/Authorised Caregivers can update their mobile, residential/other contact numbers and change of email address.

### **5. Enable Mobile Notifications**

### 5a. Enable Email Notifications

### Enable Email

Parents/Legal Guardians/Authorise Categice till neseive an email notification for every announcement and consent form sent by the school if the email notifications function is

| Profile <ul> <li>Citison Lint Teb Ping</li> <li>Bit contact details</li> </ul> Notifications <ul> <li>Push Notifications</li> <li>Isat Active Devi</li> <li>Privacy Policy</li> <li>Terms of Use</li> <li>Cott</li> </ul>                                                                                                    | <del>turned on in the</del> | <del>։ թ</del> իօո | <del>q settings.</del> |  |                             |                                                  |
|----------------------------------------------------------------------------------------------------|-----------------------------|--------------------|------------------------|--|-----------------------------|--------------------------------------------------|
| Notifications   Notifications   Last Active Devision   Feedback   Privacy Policy   Terms of Use   Notifications                                                                                                    | Profile                     |                    | < Notifications        |  | < Email Notifications       | < Email Notifications                            |
| Last Active Device       >         Feedback       >         Privacy Policy       >         Terms of Use       >                                                                                                    |                             | >                  | Push Notifications     |  | Receive Email Notifications | Receive Email Notifications                      |
| Last Active Devi     Feedback     Privacy Policy     Terms of Use     Attribute     Image: Contract details of the email address in your contact details. Please ensure that it is correct and update it when necessary.     Image: Contract details of the email address in your contact details. Please ensure that it is correct and update it when necessary. | Notifications               | >                  | Email Notifications    |  |                             |                                                  |
| Feedback   Privacy Policy   >   Terms of Use                                                                                                    | Last Active Devi            | >                  | Nin .                  |  |                             | email.                                           |
| Feedback   Privacy Policy   >   Terms of Use                                                                                                    | $\sim$                      |                    | $\sim$                 |  |                             |                                                  |
| Terms of Use                                                                                                    | Feedback                    | >                  |                        |  |                             | that it is correct and update it when necessary. |
|                                                                                                    | Privacy Policy              | >                  |                        |  |                             |                                                  |
| Log Out                                                                                                    | Terms of Use                | >                  |                        |  |                             |                                                  |
| Log Out                                                                                                    |                             |                    |                        |  |                             |                                                  |
|                                                                                                    | Log Out                     |                    |                        |  |                             |                                                  |

Click on 'Notifications'

Tap on 'Email Notifications'

Slide the '**Receive Email Notification**' button to the right to be notified by email Once email notification is turned on, Parents/Legal Guardians/Authorised Caregivers will still receive email notifications even if they had logged out of the app.

### **5b. Enable Push Notifications**

### **Enable Push Notifications**

| Profile                                 | < Notifications     | < Push Notifications                                                                                                    |
|-----------------------------------------|---------------------|----------------------------------------------------------------------------------------------------|
| Contact details                         | Push Notifications  | Push Notifications: OFF Turn On                                                                                                    |
| Notifications ><br>Last Active Device > | Email Notifications | Turn <b>ON</b> to receive notifications of updates for your child's school on your phone.<br>You will need to stay logged in to continue to receive notifications. |
| Feedback >                              |                     | PARENTS GATEWAY now Announcement This is an example of a Push Notification                                                                                         |
| Privacy Policy > Terms of Use >         |                     |                                                                                                    |
|                                         |                     |                                                                                                    |
| Log Out                                 |                     |                                                                                                    |

Tap on 'Notifications'

Tap on 'Push Notifications'

Tap on the 'Turn On'

### **Enable Push Notifications**

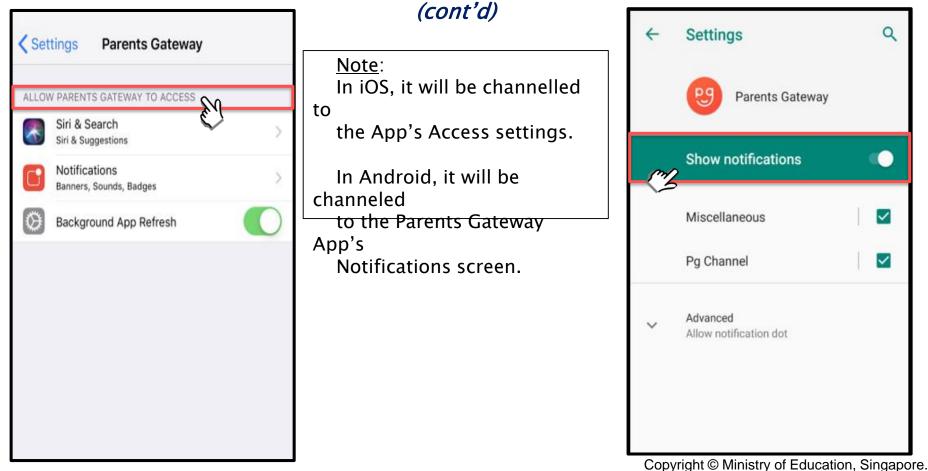

## 6. Email Correspondence via Announcements/Consent Forms

### Email Correspondence via Announcements/Consent Forms

From the mobile app, Parents/Legal Guardians/Authorised Caregivers may email questions or clarifications needed pertaining to the announcement/consent form sent by the school by tapping on the 'Contact us' link .

| <                                                                                                    | ← Compose @ ▷                                                                                                    |
|----------------------------------------------------------------------------------------------------|----------------------------------------------------------------------------------------------------|
| Posted by Thomas Lau on 01 Oct 2019                                                                                                    | From student_parent@email.com                                                                                             |
| Student Name                                                                                                    |                                                                                                    |
| Science Centre                                                                                                    | To Ivdia_tan@schools.gov.sg                                                                                               |
| Oct 2019, 1:00pm - 5:00pm                                                                                                    |                                                                                                    |
| d to calendar                                                                                                    | Parents Gateway Enquiry - National Day<br>Parade Preview                                                                  |
| etails                                                                                                    |                                                                                                    |
| visit to Science Centire will be held on 12<br>All Pri 1 students will be taking a trip to<br>the Dinosaur exhibition at Science Centre<br>year. They are expected to report to<br>yeal at 1:00pm from which they will be<br>ng a bus to Science Centre. | I am a parent of<br>Student(s): Stacy Tan Ling Ling                                                                       |
| ık                                                                                                    | q'w <sup>2</sup> e <sup>3</sup> r <sup>4</sup> t <sup>5</sup> y <sup>6</sup> u <sup>7</sup> i <sup>6</sup> o <sup>8</sup> |
| ttps://www.pro-teach.com/register.php                                                                                                    | asdfghjkl                                                                                                    |
| for enquiries on this form, please contact.us,                                                                                                    |                                                                                                    |
| our response?                                                                                                    | 2123 <sup>9</sup> 🕀 English .                                                                                             |
| 05 Oct 2019                                                                                                    | ▼ () ■                                                                                                    |
| ap on the 'contact us' link                                                                                                    | Email client as seen on                                                                                                   |

to open email client

Email client as seen on parents' device

X

### 7. Edit Child's Initials

### **Edit Child Initials**

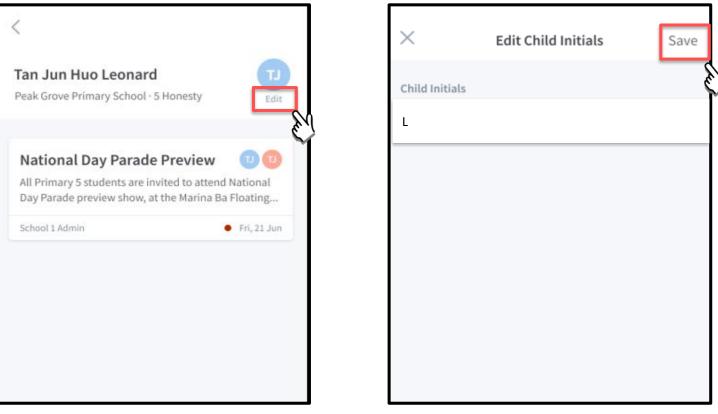

Tap on 'Edit' (found under child's initials)

Once done editing, tap on 'Save'

#### Edit Child's Initials (cont'd)

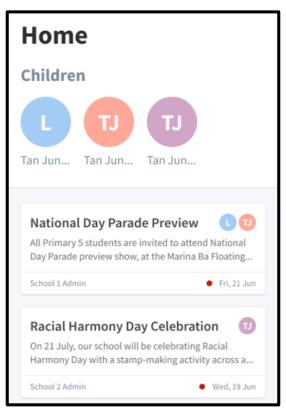

Once the initials have been successfully changed, the child's avatar will reflect the update.

# Thank You